## The Grid Manager Info Button

The Info button found in the Grid Manager dialogue provides access to a series of windows that are designed to present a comprehensive summary of the spatial and attribute characteristics of individual grid files.

To open *Grid Manager*, select the

button from the Vertical Mapper ButtonPad.

i button expands the Grid Manager dialogue to a series of tabbed windows that Selecting the provide information on each selected grid file; including:

- geographic characteristics, •
- Z-unit characteristics,
- lineage and history (meta data), •
- data legend, and •
- frequency histogram (numeric grids only). •

| Grid Manager                                     |                                    |        |                     |                 |                    |       |
|--------------------------------------------------|------------------------------------|--------|---------------------|-----------------|--------------------|-------|
| Info                                             | Colour                             | 3D Vie | w Co                | 辺 🧧<br>ntour An | <b>Q</b><br>alysis | Tools |
| Cell Size:                                       | 75.0                               | 0      |                     | Units:          |                    | m     |
| Dimensions:                                      | )imensions: 455 x 217              |        | Fi                  | le Size: [      |                    | 192 k |
| X Min:                                           | X Min: 483,975.00                  |        | X Max: 518,025.00   |                 |                    |       |
| Y Min: 4,993,350.00                              |                                    |        | Y Max: 5,009,550.00 |                 |                    |       |
| Shading Azimuth: 0.00 Shading Inclination: 30.00 |                                    |        |                     |                 |                    |       |
| CoordSys Name:                                   |                                    |        |                     |                 |                    |       |
| UTM Zone 15 (NAD 83)\p26915                      |                                    |        |                     |                 |                    |       |
| Info                                             | Z Units Meta Data Legend Histogram |        |                     | Histogram       |                    |       |

The Info Tab summarizes the spatial characteristics of the selected grid file including cell 1 size, geographic unit of measure, grid dimension (in cells), file size, X,Y extent of the grid, light source settings that define the relief shading of the grid (if applicable), and the MapInfo coordinate system to which the grid is referenced. Light source information is not applicable for classified grids.

2 The *Z Units Tab* window provides a summary of the grid data characteristics including the data value range, the data type and data description that were entered at the time the grids were built.

| Туре:                |             |                  |               |  |  |  |
|----------------------|-------------|------------------|---------------|--|--|--|
| Type.                |             | Meters           |               |  |  |  |
| Description:         |             |                  |               |  |  |  |
| Elevation of VM City |             |                  |               |  |  |  |
| Z Min:               | -19.42      | Z Max:           | 723.55        |  |  |  |
|                      |             |                  |               |  |  |  |
| Info                 | Z Units 🛛 🕅 | 1eta Data 📃 Legi | end Histogram |  |  |  |

3 The *Meta Data Tab* window is used to access the historical information relating to the creation of the grid that is carried as a header string within the grid file. It includes such important information as the name of the original data file from which the grid was derived, the method of grid interpolation including the interpolation settings, a date and time stamp of the original build, and the identity of the builder (if available). Additional information can be appended to this by using the *Alter Meta Data* feature see Chapter 11.

| ľ                                       | \lsReadOnly: FA                             | <b>LSE</b> |           |        | <b></b>   |
|-----------------------------------------|---------------------------------------------|------------|-----------|--------|-----------|
| ľ                                       | \Vm\Cell Size: 75                           |            |           |        |           |
| \Vm\Coincident Point Distance: 0.037159 |                                             |            |           |        |           |
| ŀ                                       | \Vm\Coincident Point Method: Average        |            |           |        |           |
| ŀ                                       | VVm\Created By: (null)                      |            |           |        |           |
| ŀ                                       | \Vm\Creation Method: TIN Interpolator (2.1) |            |           |        |           |
|                                         | \Vm\Date: Mon Jun 07 00:50:29 1999          |            |           |        |           |
| ŀ                                       | \Vm\Grid: Numeric                           |            |           |        |           |
| ŀ                                       | \Vm\Max Triangle Side Length: 37159         |            |           |        |           |
|                                         | Wm\Solution Method: 5th Order               |            |           |        |           |
|                                         |                                             |            |           |        |           |
|                                         | Info Z                                      | ZUnits     | Meta Data | Legend | Histogram |

4 The *Legend Tab* window displays the colour inflection values that currently define the gradient colour scheme of the grid. These are the same values that are assigned in the *Colour Tool* dialogue box and that appear as defaults in the *Legend Generator* dialogue. If a .GRC file is queried for information, the legend window will display the default colour values applied to each classified category of data found in the grid. The legend that appears cannot be exported. To create a legend for a numeric grid use the *Colour Tool*. To create a legend for a classified grid use the *Dictionary Editor*.

1.

| -19.00 | )        |           |        | <u> </u>  |
|--------|----------|-----------|--------|-----------|
| 2.20   |          |           |        |           |
| 2.30   |          |           |        |           |
| 10.00  |          |           |        |           |
| 25.00  |          |           |        |           |
| 50.00  |          |           |        |           |
| 75.00  |          |           |        |           |
| 100.0  | D        |           |        |           |
| 200.0  | D        |           |        |           |
| 400.0  | D        |           |        | -1        |
|        | <b>`</b> |           |        |           |
| Info   | Z Units  | Meta Data | Legend | Histogram |

Legend for a numeric grid.

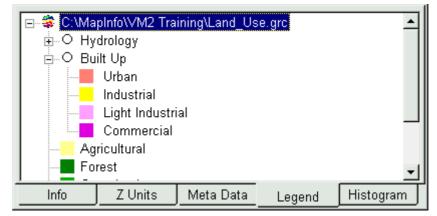

Legend for a classified grid.

- 1.
- 5 The *Histogram Tab* window displays a frequency histogram of the grid data in a *Vertical Mapper* Graph window. The histogram is designed to provide users with a quick visual display of the distribution of their data in order to make better decisions for grid display and grid analysis operations. This window is not applicable for classified grids. The display of the histogram can be modified in several ways. For more details see the Graph window see Chapter 8.

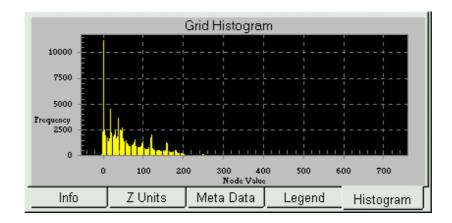